# **РУКОВОДСТВО ПО ЭКСПЛУАТАЦИИ ДОРИС РЕАКТ**

18 листов

Москва 2021 г.

## **Аннотация**

Настоящий документ является руководством пользователя по эксплуатации ДОРИС Реакт для конфигурации сценарных планов управления движением.

# **СОДЕРЖАНИЕ**

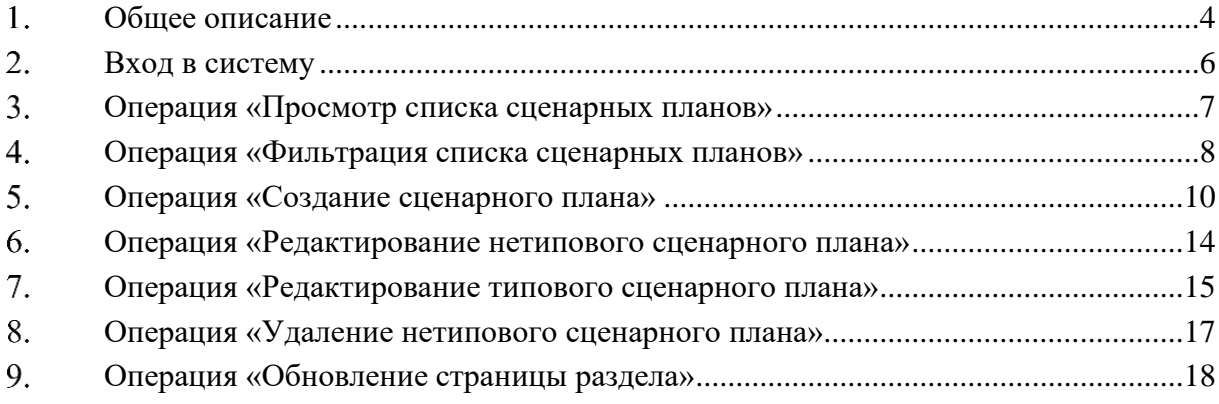

# <span id="page-3-0"></span>**Общее описание**

ДОРИС Реакт (react) предназначен для управления сценарными планами. Основными функциями являются формирование, хранение и просмотр типовых и нетиповых сценарных планов.

Интерфейс ДОРИС Реакт содержит следующие блоки [\(Рисунок 1\)](#page-3-1):

- панель меню;
- панель инструментов;
- список сценарных планов;
- панель фильтрации;
- рабочая область.

В списке отображаются сценарные планы с идентификатором, соответствующие условиям фильтрации. По умолчанию фильтр не применен, отображается полный список.

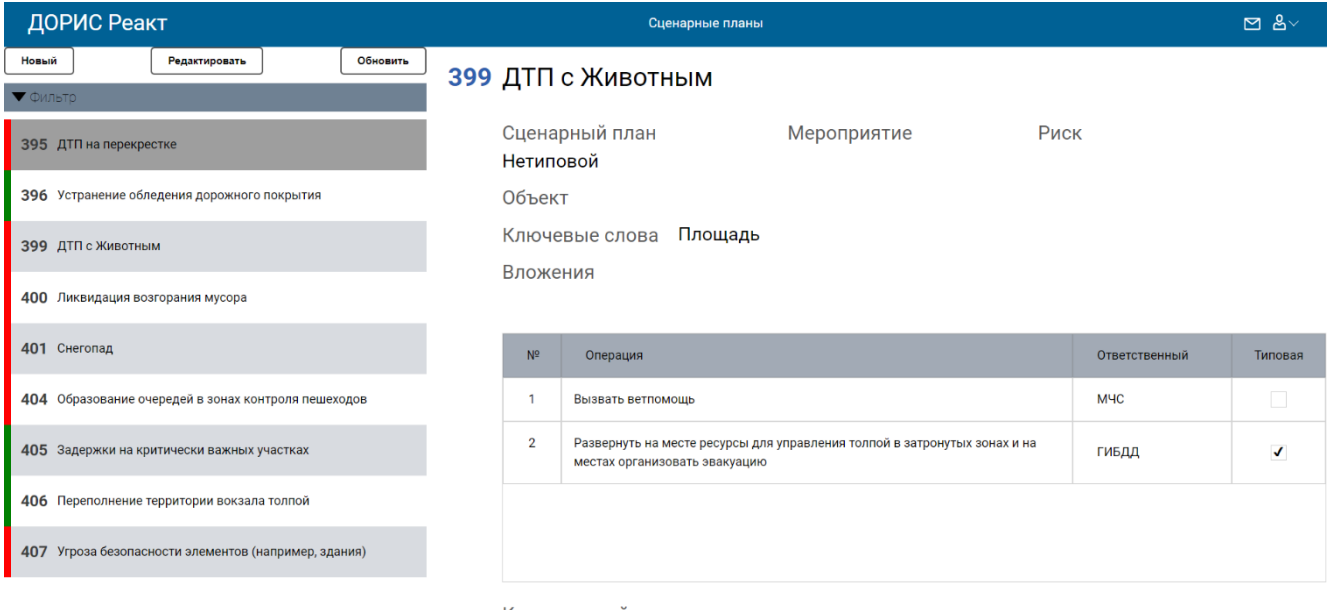

Комментарий

## Рисунок 1 Интерфейс ДОРИС Реакт

<span id="page-3-1"></span>В рабочей области отображается информация о выбранном сценарном плане. По умолчанию в рабочей области отображена информация по первому сценарному плану в списке. Рабочая область содержит следующие поля:

- номер (ID) сценарного плана;
- название сценарного плана;
- сценарный план признак типовой/нетиповой;
- мероприятие;
- риск;
- объект;
- ключевые слова;
- вложения;
- таблица, содержащая список операций сценарного плана со следующими атрибутами:
- номер для фиксации последовательности выполнения операций;
- операция для описания совершаемой операции;
- ответственный для фиксации ответственного за выполнение операции ведомства;
- типовая для обозначения признака операции.

Над списком расположена панель фильтра. Она может разворачиваться, показывая все возможные параметры фильтрации, и сворачиваться, скрывая их и освобождая место для списка сценарных планов.

По умолчанию панель фильтра свернута, фильтрация не применена. Панель можно сворачивать/разворачивать кликом по шапке панели ( $\blacktriangledown$  ФИЛЬТР) [\(Рисунок 2\)](#page-4-0).

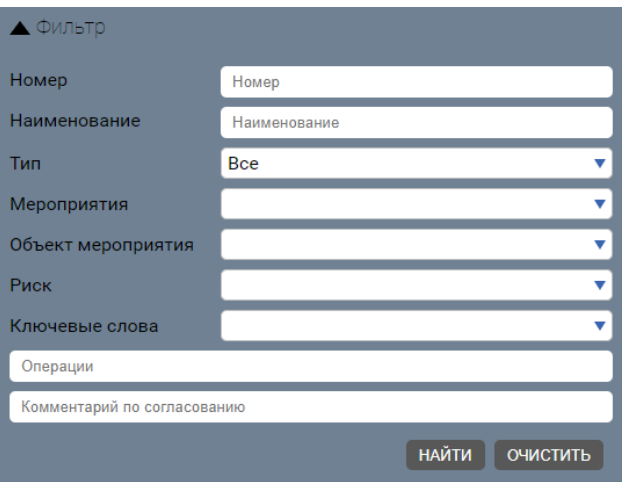

Рисунок 2 Панель фильтров в развернутом виде

<span id="page-4-0"></span>На панели инструментов [\(Рисунок 3\)](#page-4-1) расположены кнопки «Новый», «Редактировать», «Обновить».

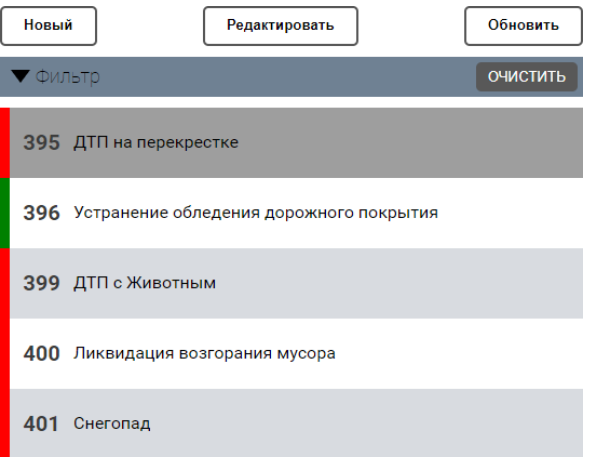

<span id="page-4-1"></span>Рисунок 3 Кнопки на панели инструментов

Описание действия кнопок:

Новый - по нажатии на кнопку открывается модальное окно создания нового сценарного

плана;

Редактировать - по нажатии на кнопку открывается модальное окно редактирования сценарного плана, выбранного в списке;

Обновить

- кнопка принудительного обновления содержимого страницы.

#### $2.$ **Вход в систему**

<span id="page-5-0"></span>Перед началом работы со сценарными планами необходимо выполнить авторизацию в ДОРИС Реакт, для чего перейти по IP-адресу сервера, на котором развернуто веб-приложение [\(Рисунок 4\)](#page-5-1).

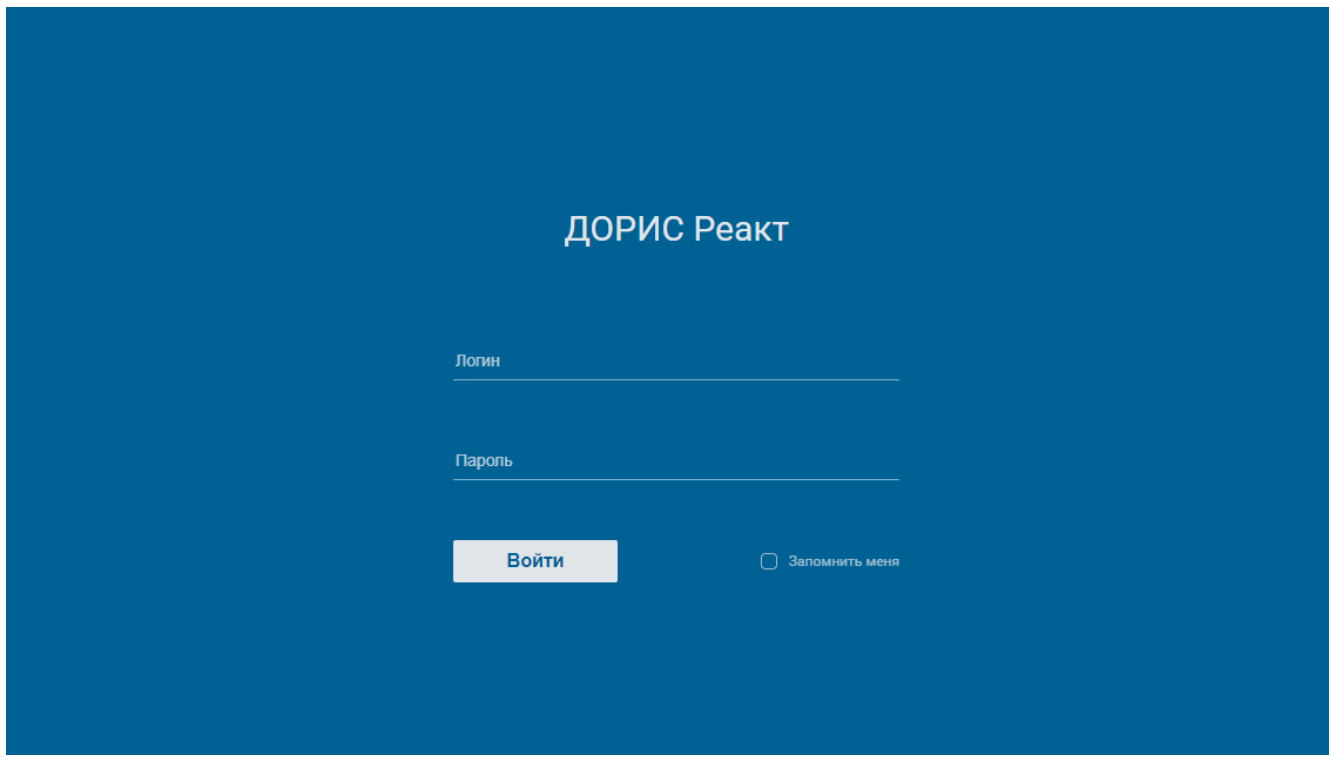

Рисунок 4 Страница авторизации

<span id="page-5-1"></span>После авторизации пользователям доступна работа со сценарными планами. Пользователи с правами администратора дополнительно имеют доступ к справочникам [\(Рисунок](#page-6-1)  [5\)](#page-6-1).

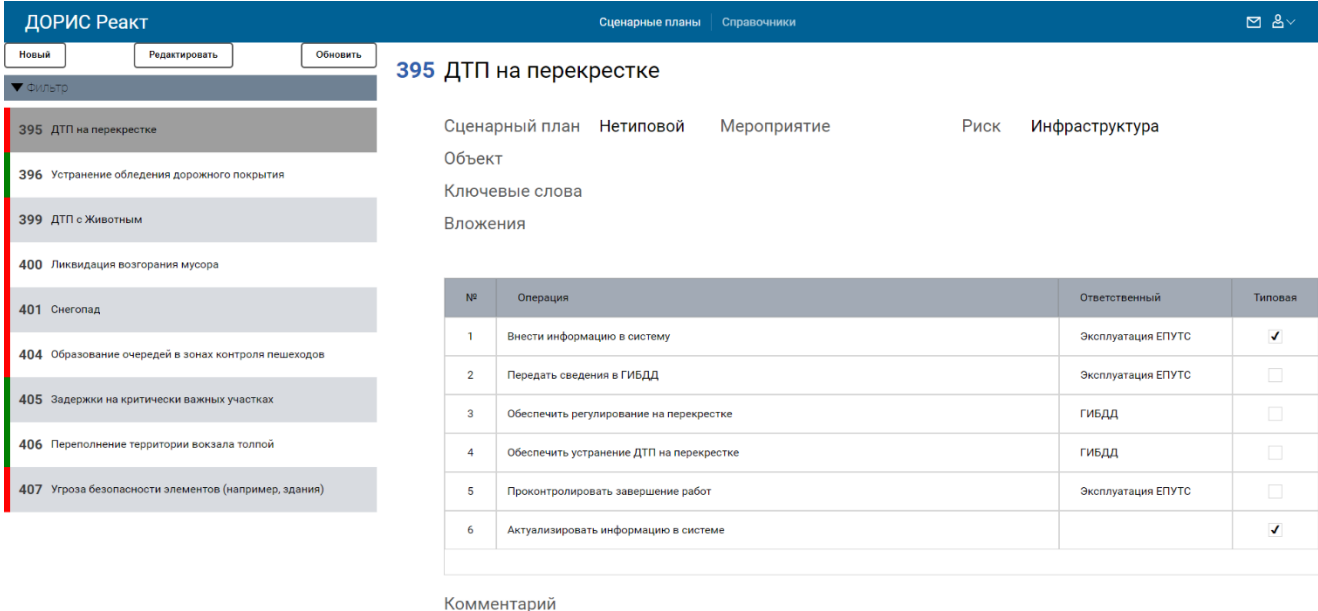

Рисунок 5 Интерфейс ДОРИС Реакт для пользователей с правами администратора

#### <span id="page-6-1"></span><span id="page-6-0"></span> $3.$ **Операция «Просмотр списка сценарных планов»**

Используя скролл [\(Рисунок 6\)](#page-6-2), осуществите просмотр списка сценарных планов.

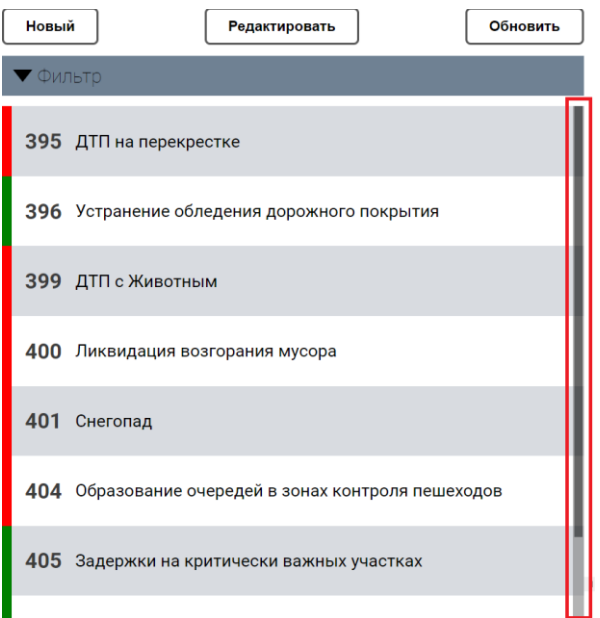

Рисунок 6 Скролл для навигации по списку

<span id="page-6-2"></span>В списке типовые сценарные планы обозначены слева зеленой полосой, нетиповые – красной.

Выберите сценарный план кликом левой кнопкой мыши. Выбранный сценарный план в списке будет выделен ярко-серым цветом. В рабочей области [\(Рисунок 7\)](#page-7-1) справа от списка отобразится основная информация о выбранном сценарном плане.

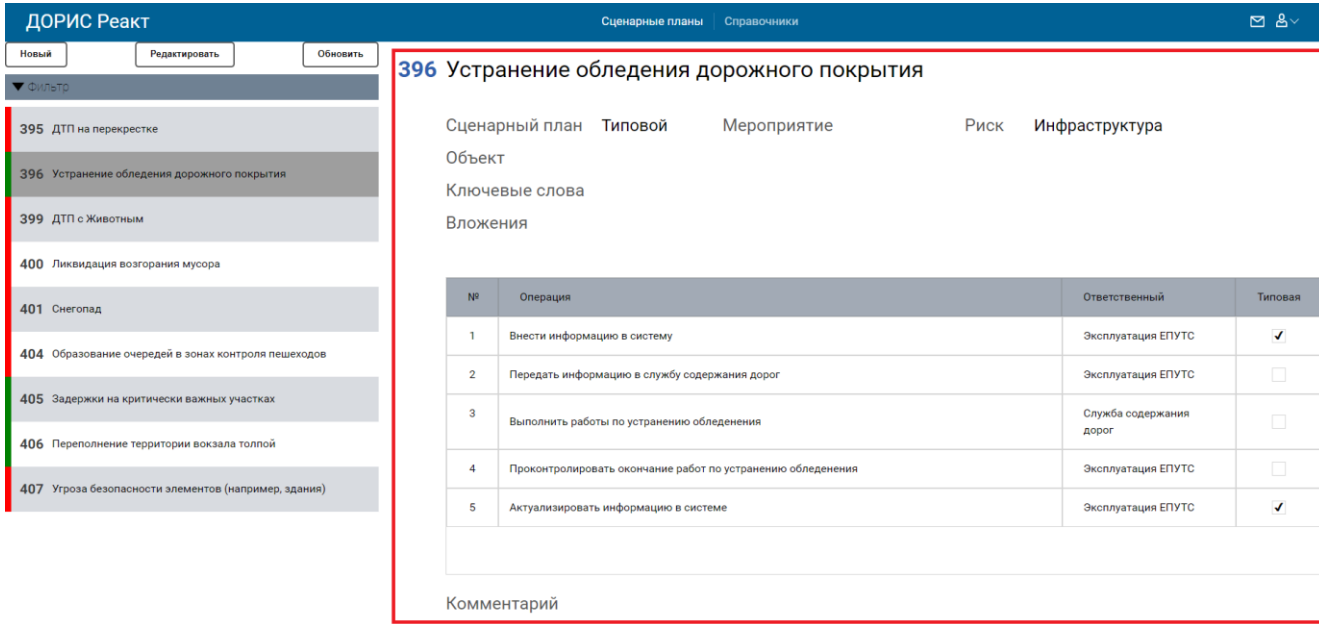

Рисунок 7 Рабочая область с информацией о сценарном плане

#### <span id="page-7-1"></span><span id="page-7-0"></span> $\overline{4}$ . **Операция «Фильтрация списка сценарных планов»**

Раскройте панель фильтра кликом левой кнопкой мыши по « <sup>• фильтр</sup> » [\(Рисунок 8\)](#page-7-2).

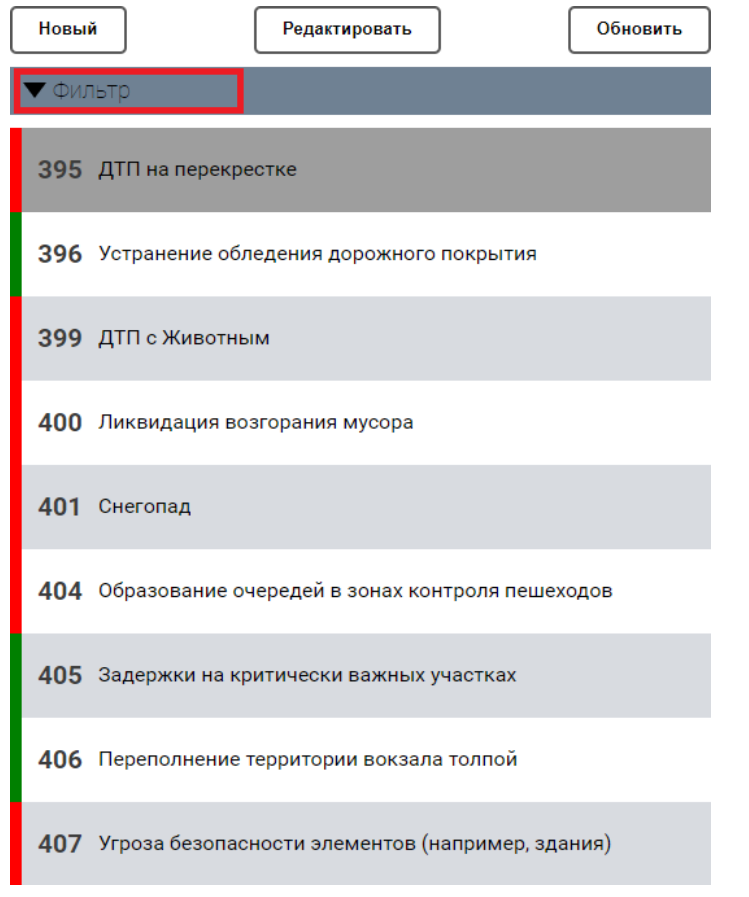

Рисунок 8 Заголовок панели фильтрации

<span id="page-7-2"></span>Раскроется панель фильтра [\(Рисунок 9\)](#page-8-0). В ней будут отображены следующие параметры фильтрации:

- номер;
- наименование;
- тип;
- мероприятия;
- объект мероприятия;
- риск;
- ключевые слова;
- операции;
- комментарий по согласованию.

Под полями расположены кнопки «Найти» и «Очистить».

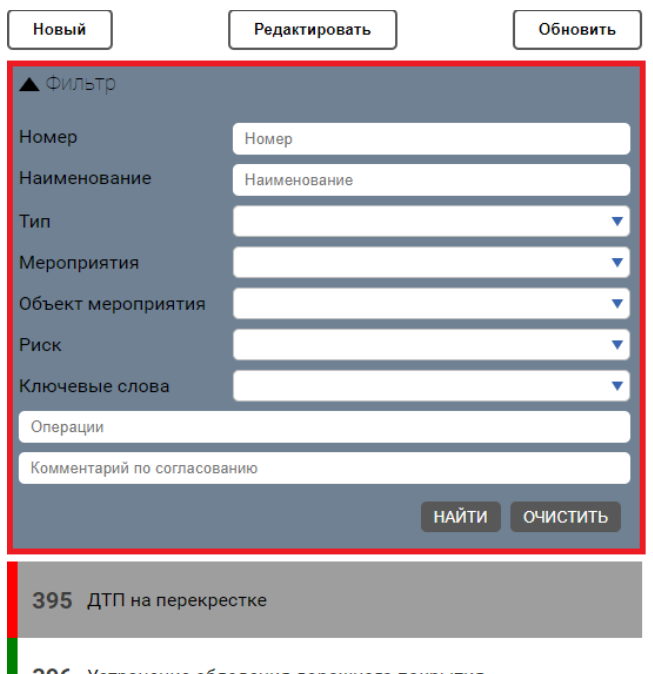

396 Устранение обледения дорожного покрытия

## Рисунок 9 Панель фильтрации

<span id="page-8-0"></span>Заполните поля, по которым будет проведена фильтрация.

В полях «Тип», «Мероприятия», «Объект мероприятия», «Риск» и «Ключевые слова» выберите значение из выпадающего списка.

В поля «Номер», «Наименование», «Операции» и «Комментарий по согласованию» данные вводятся вручную.

Панель фильтра с заполненными полями можно свернуть, нажав повторно на ее шапку (  $\blacktriangle$  Фильтр $\lambda$ .

Примечание. На свернутой панели фильтра кнопка «Очистить» останется отображенной, если были установлены критерии фильтрации.

Нажмите кнопку «Найти» на развернутой панели фильтра. В списке отобразятся сценарные планы, соответствующие условиям фильтрации. Справа от списка при необходимости будет отображен скролл.

При вводе некорректных (несуществующих) значений фильтра и нажатии на кнопку «Найти» отображается пустой список.

<span id="page-9-0"></span>Для очищения всех полей фильтров нажмите кнопку «Очистить».

#### 5. **Операция «Создание сценарного плана»**

На панели инструментов нажмите на кнопку  $\Box$  новый  $\Box$  [\(Рисунок 10\)](#page-9-1).

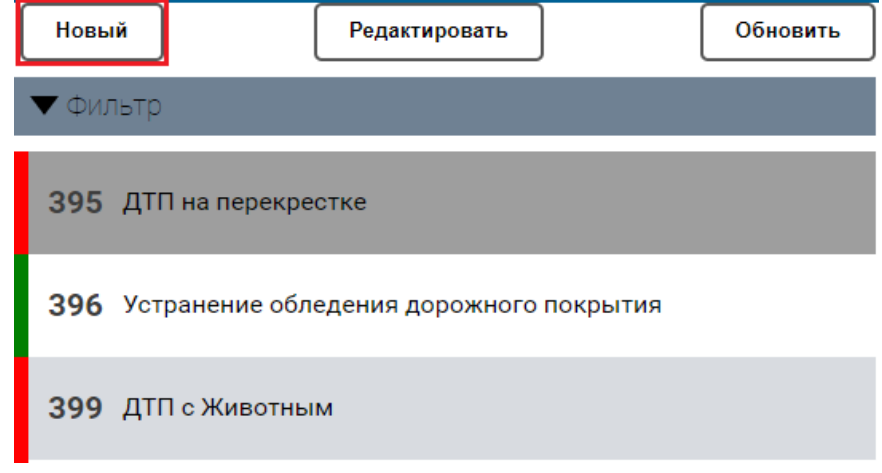

Рисунок 10 Кнопка для создания сценарного плана

<span id="page-9-1"></span>На форме отобразится модальное окно создания сценарного плана [\(Рисунок 11\)](#page-10-0) со следующими полями (\* помечены обязательные поля):

- номер (не редактируется, присваивается автоматически после сохранения);
- наименование\*;
- типовой (чек-бокс, по умолчанию не установлен);
- мероприятие;
- риск;
- объект (выбор по кнопке «Добавить»);
- ключевые слова (выбор по кнопке «Добавить»);
- вложения (выбор по кнопке «Добавить»).

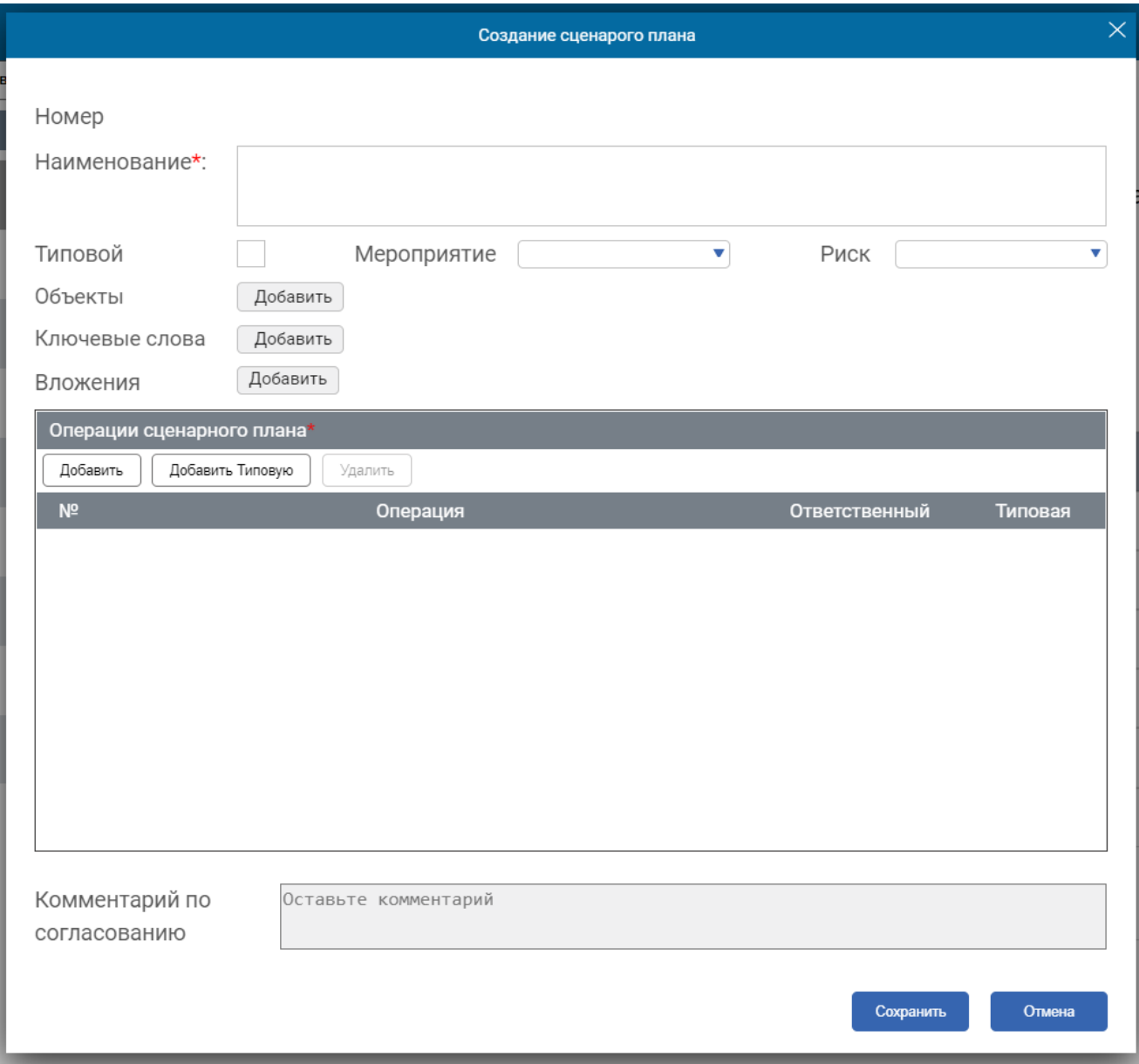

Рисунок 11 Модальное окно добавления нового сценарного плана

<span id="page-10-0"></span>Под списком полей отображена таблица-список операций сценарного плана (обязательна для заполнения) со следующими полями:

- номер (присваивается автоматически);
- операция\*(поле ввода);
- ответственный (выбирается значение из справочника «Организации»);
- типовая (признак, заполняется автоматически);
- **кнопка**  $\Box$  добавить для добавления нетиповой операции сценарного плана;
- **кнопка**  $\Box$  добавить Типовую для добавления типовой операции сценарного плана;
- **кнопка**  $\begin{bmatrix} y_{\text{A}} & y_{\text{B}} & -y_{\text{B}} & y_{\text{A}} & y_{\text{A}} & -y_{\text{B}} & -y_{\text{B}} & -y_{\text{B}} & -y_{\text{B}} & -y_{\text{B}} & -y_{\text{B}} & -y_{\text{B}} & -y_{\text{B}} & -y_{\text{B}} & -y_{\text{B}} & -y_{\text{B}} & -y_{\text{B}} & -y_{\text{B}} & -y_{\text{B}} & -y_{\text{B}} & -y_{\text{B}} & -y_{\text{B}} & -y_{\text{B}}$

• – стрелки для перемещения выбранной операции на одну позицию вверх/вниз.

Если оставить хотя бы одно обязательное поле пустым и нажать кнопку сохранить, система

выделит незаполненное поле красным цветом, появится надпись-подсказка, сохранение будет невозможно [\(Рисунок 12\)](#page-11-0).

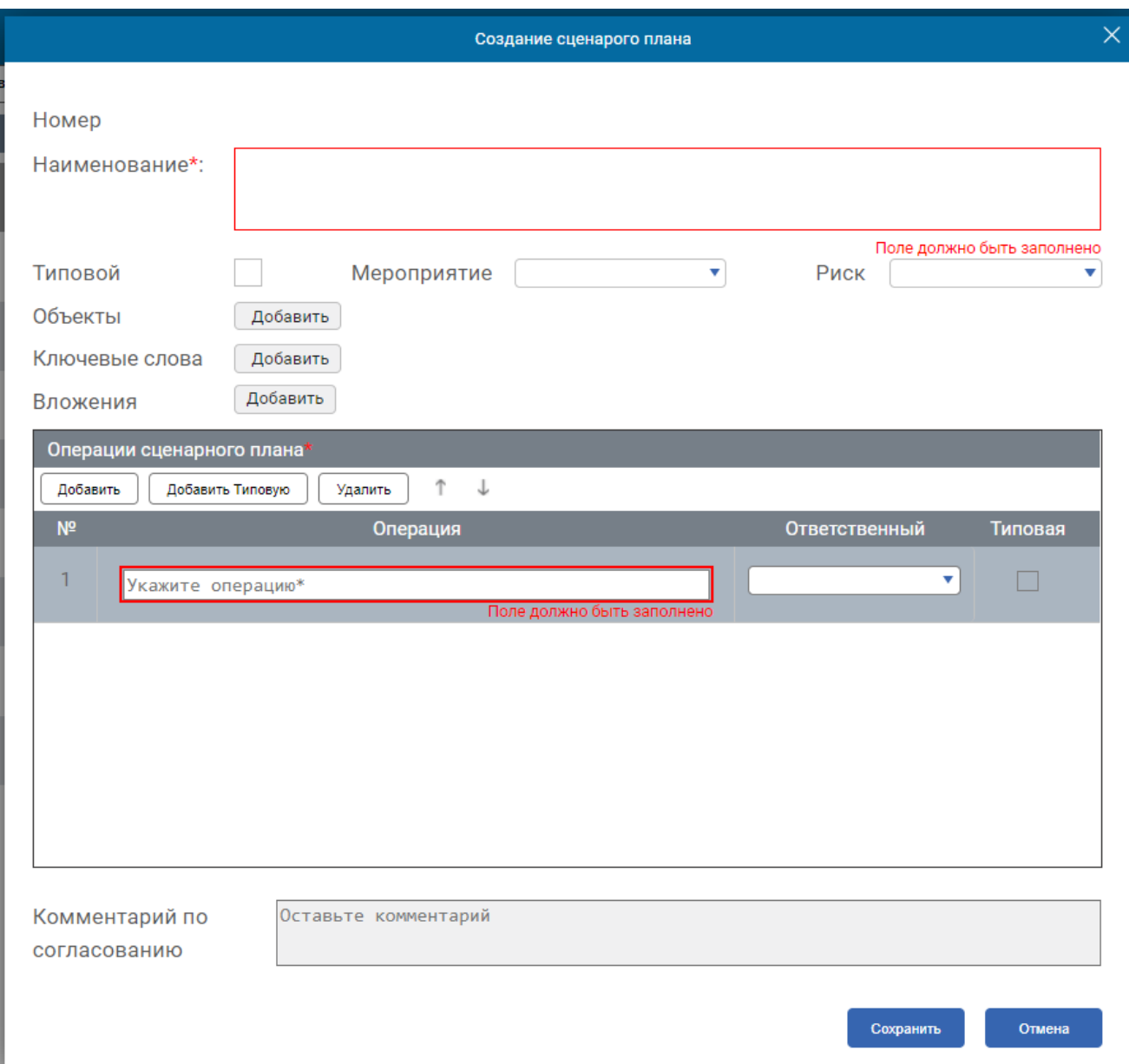

Рисунок 12 Выделение системой обязательных полей

при сохранении сценарного плана

<span id="page-11-0"></span>По умолчанию в таблице нет ни одной операции.

Под таблицей находится текстовое поле «Комментарий по согласованию».

Ниже расположены кнопки  $\overline{u}$   $\overline{u}$  отмена

Для создания нового сценарного плана заполните все доступные для редактирования поля, включая операции, добавьте вложения. В зависимости от проставления галочки в чек-бокс признака «Типовой» в систему сохранится типовой или нетиповой сценарный план.

 $H$ ажмите кнопку  $\Box$   $\Box$   $\Box$   $\Box$  . В таблице отобразится новая строка с номером, пустым полем для ввода описания нетиповой операции и выпадающим списком ответственных ведомств.

Если таблица не является пустой и необходимо добавить операцию не в конец списка, посредством клика выберите операцию, после которой необходимо внести дополнение, и нажмите кнопку  $\Box$  добавить . Новая операция будет добавлена под выбранной строкой, нумерация списка перестроится.

Вы можете добавить типовую операцию кликом на кнопку | Добавить Типовую

Откроется окно выбора типовой операции [\(Рисунок 13\)](#page-12-0).

Можно воспользоваться строкой поиска для быстрого нахождения необходимых операций. Отметьте нужные операции кликом по ним, они будут выделены зеленым цветом, напротив них система установит галочку в чек-бокс.

Под списком отображается счетчик количества выбранных операций, рядом кнопки «Добавить» и «Отмена».

Нажмите кнопку «Добавить». Окно выбора операции закроется, выбранные операции отобразятся в таблице операций сценарного плана.

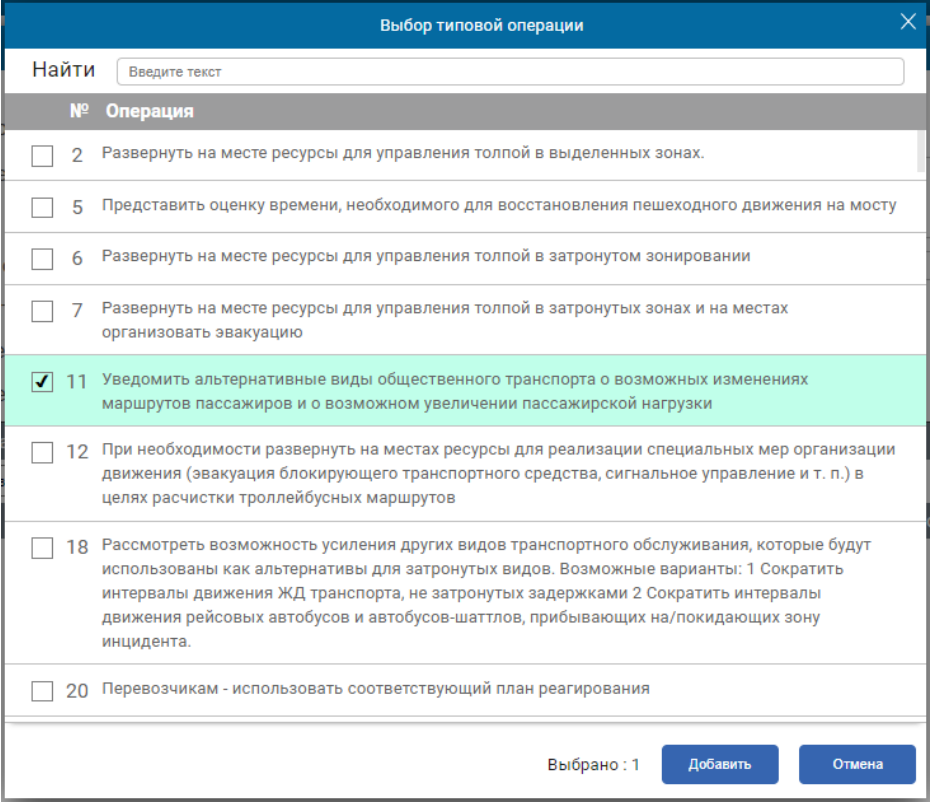

<span id="page-12-0"></span>Рисунок 13 Окно выбора типовой операции

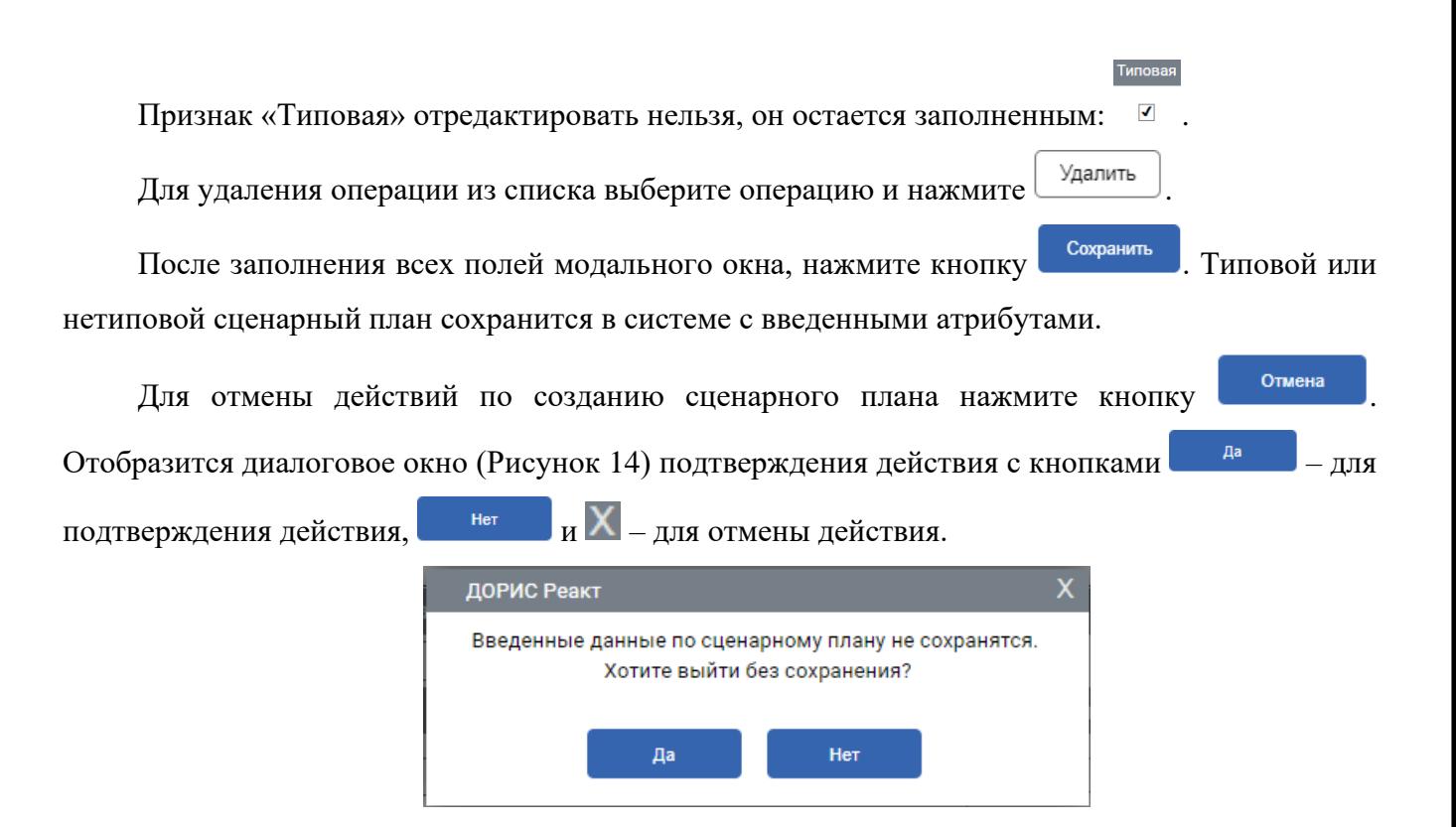

Рисунок 14 Диалоговое окно

#### <span id="page-13-1"></span><span id="page-13-0"></span>6. **Операция «Редактирование нетипового сценарного плана»**

Выберите из списка сценарных планов нетиповой (отмечен красной полосой слева).

На панели инструментов нажмите на кнопку <u>Редактировать</u> . Также мастер редактирования сценарного плана можно открыть по двойному клику на сценарный план в списке. Отобразится модальное окно редактирования сценарного плана [\(Рисунок 15\)](#page-14-1) со следующими полями:

- номер (нередактируемое заполненное поле);
- наименование\* (текстовое поле);
- типовой (чек-бокс, неустановленный для нетипового сценарного плана, редактируется);
- мероприятие (выбор из справочника);
- риск (выбор из справочника);
- объект (выбор по кнопке «Добавить»);
- ключевые слова (выбор по кнопке «Добавить»);
- вложения (выбор по кнопке «Добавить»);
- редактируемая таблица со списком операций\*;
- редактируемое поле «Комментарий»;
- $K$ НОП $Ka$  Сохранить

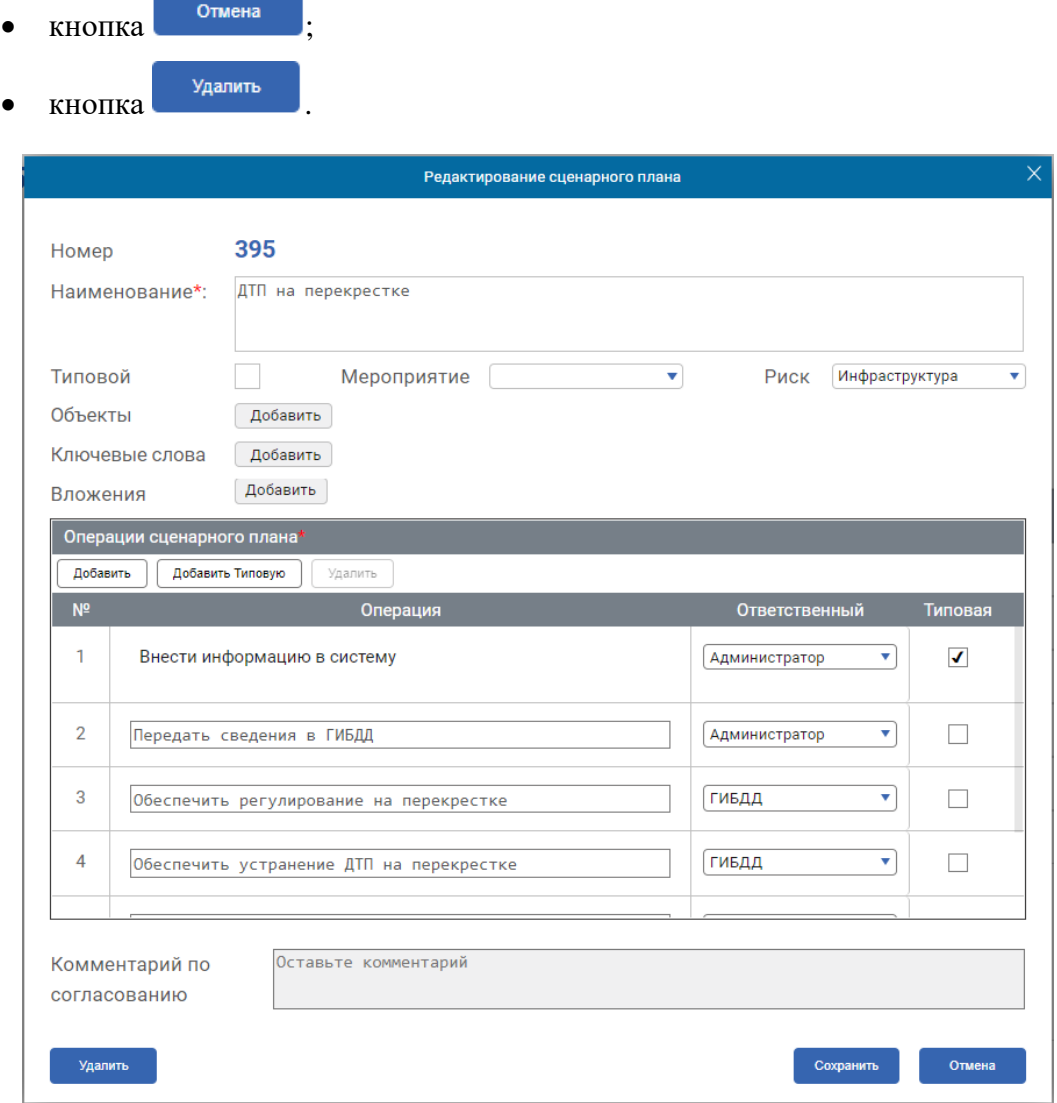

Рисунок 15 Мастер редактирования сценарного плана

<span id="page-14-1"></span>Внесите изменения. Необходимо помнить о полях, обязательных к заполнению (описаны в п. [5](#page-9-0) Операция *«Создание сценарного плана»*), и не оставлять их пустыми.

После внесения всех необходимых изменений нажать кнопку  $\Box$  Изменения сохранены и отображаются в списке и в рабочей области.

Работа с кнопкой описана в п. [8](#page-16-0) Операция «*Удаление нетипового сценарного плана*».

Кнопка <sup>отмена</sup> вызывает диалоговое окно с предупреждением «Хотите выйти без сохранения?» и кнопками «Да» - для подтверждения отмены, и «Нет» или «Х» - для возвращения к окну редактирования.

#### <span id="page-14-0"></span> $7.$ **Операция «Редактирование типового сценарного плана»**

Выберите из списка сценарных планов типовой (отмечен зеленой полосой слева в списке).

На панели инструментов нажмите на кнопку <u>Редактировать</u> . Также мастер редактирования

можно открыть по двойному клику на сценарный план в списке.

Отобразится диалоговое окно для подтверждения редактирования типового сценарного плана [\(Рисунок 16\)](#page-15-0).

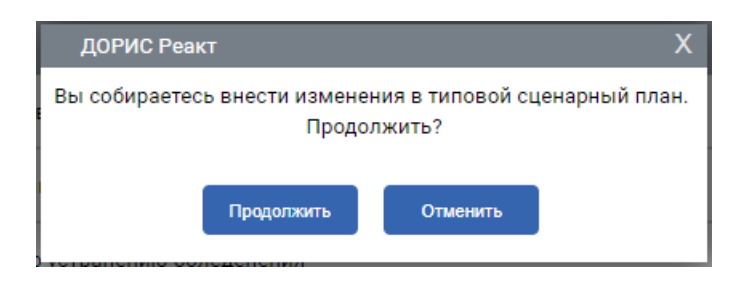

<span id="page-15-0"></span>Рисунок 16 Диалоговое окно для подтверждения редактирования типового сценарного плана

Для отмены действия нажмите кнопку «Отменить», для подтверждения – «Продолжить».

При нажатии на «Продолжить» отобразится модальное окно редактирования сценарного плана [\(Рисунок 17\)](#page-16-1) со следующими полями:

- номер (нередактируемое заполненное поле);
- наименование\* (текстовое поле);
- типовой (чек-бокс, установлен для типового сценарного плана, редактируется);
- мероприятие (выбор из справочника);
- риск (выбор из справочника);
- объекты (выбор по кнопке «Добавить»);
- ключевые слова (выбор по кнопке «Добавить»);
- вложения (выбор по кнопке «Добавить»);
- редактируемая таблица со списком операций\*;
- редактируемое поле «Комментарий по согласованию»;
- **КНОПКА** Сохранить
- $k$ нопка  $\overline{\phantom{a}}$   $\overline{\phantom{a}}$   $\overline{\phantom$

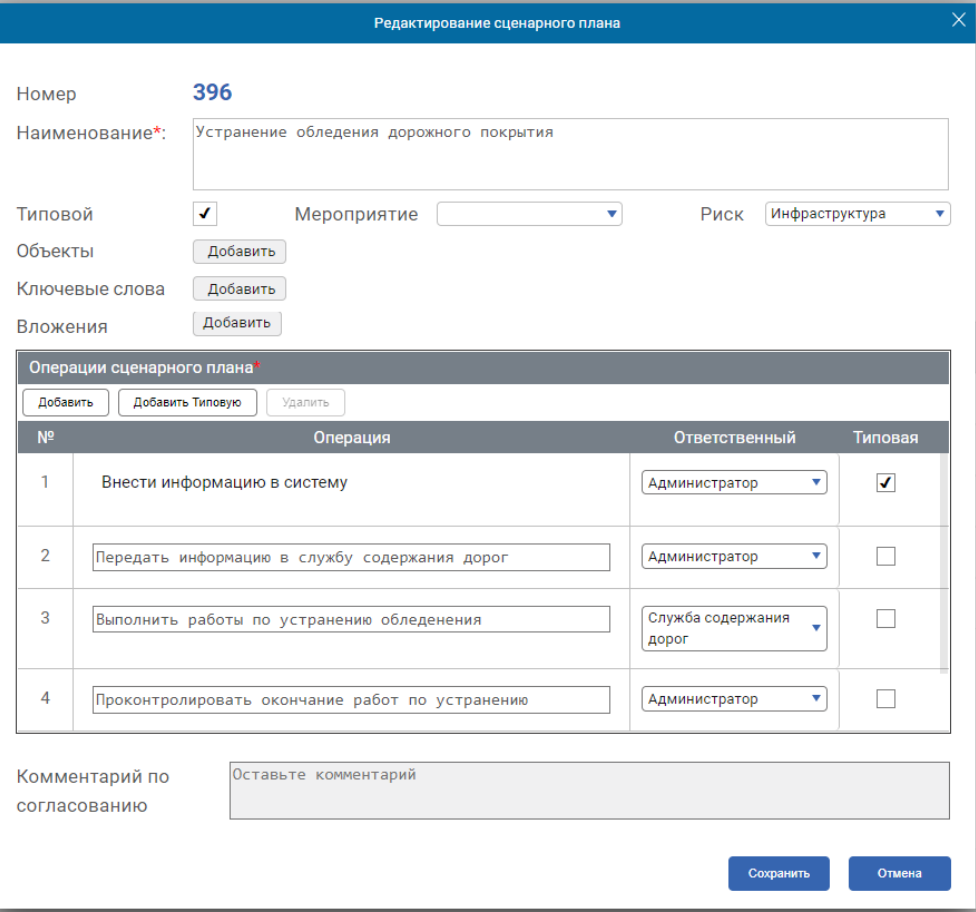

Рисунок 17 Модальное окно редактирования типового сценарного плана

<span id="page-16-1"></span>Внесите изменения. Необходимо помнить о полях, обязательных к заполнению (описаны в п. [5](#page-9-0) Операция «*Создание сценарного плана*»), и не оставлять их пустыми.

Внесите необходимые изменение, нажмите кнопку  $\Box$  Выбранный сценарный план сохранится с новыми данными, в базе запишутся новые атрибуты в соответствии с установленными значениями.

Кнопка <sup>отмена</sup> вызывает диалоговое окно с предупреждением «Хотите выйти без сохранения?» и кнопками «Да» - для подтверждения отмены, «Нет» и «Х» - для возвращения к окну редактирования.

#### 8. **Операция «Удаление нетипового сценарного плана»**

<span id="page-16-0"></span>Из списка сценарных планов выберите нетиповой (обозначен красным цветом слева в списке) и откройте его на редактирование. Откроется модальное окно мастера редактирования сценарного плана [\(Рисунок 18\)](#page-17-1).

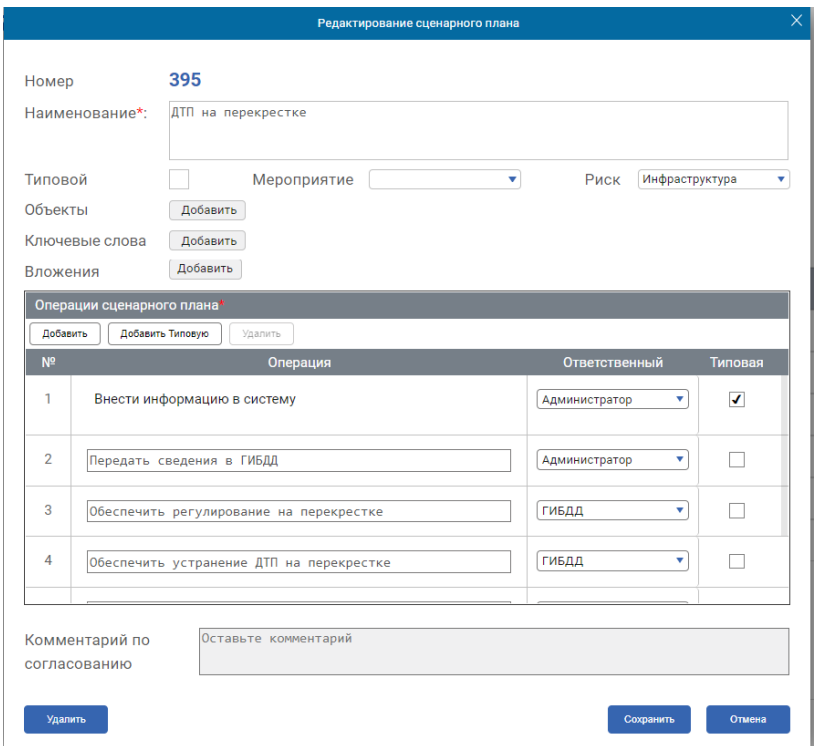

Рисунок 18 Модальное окно мастера редактирования

нетипового сценарного плана

<span id="page-17-1"></span>Нажмите кнопку <sup>Удалить</sup> . В отобразившемся диалоговом окне нажмите Да для подтверждения удаления. Сценарный план будет удален из системы.

Примечание. Удаление связанного с транспортным инцидентом сценарного плана невозможно.

Удалить Примечание. При редактировании типового сценарного плана кнопка отсутствует.

#### **Операция «Обновление страницы раздела»**  $9<sub>r</sub>$

<span id="page-17-0"></span>Для обновления страницы нажмите кнопку  $\Box$  на панели инструментов (Рисунок [19\)](#page-17-2). Если другой пользователь внес изменения в сценарный план, то эти изменения станут видны

после обновления.

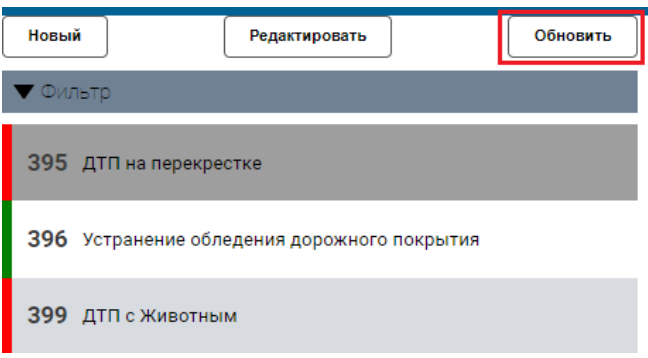

<span id="page-17-2"></span>Рисунок 19 Кнопка «Обновить» на панели инструментов